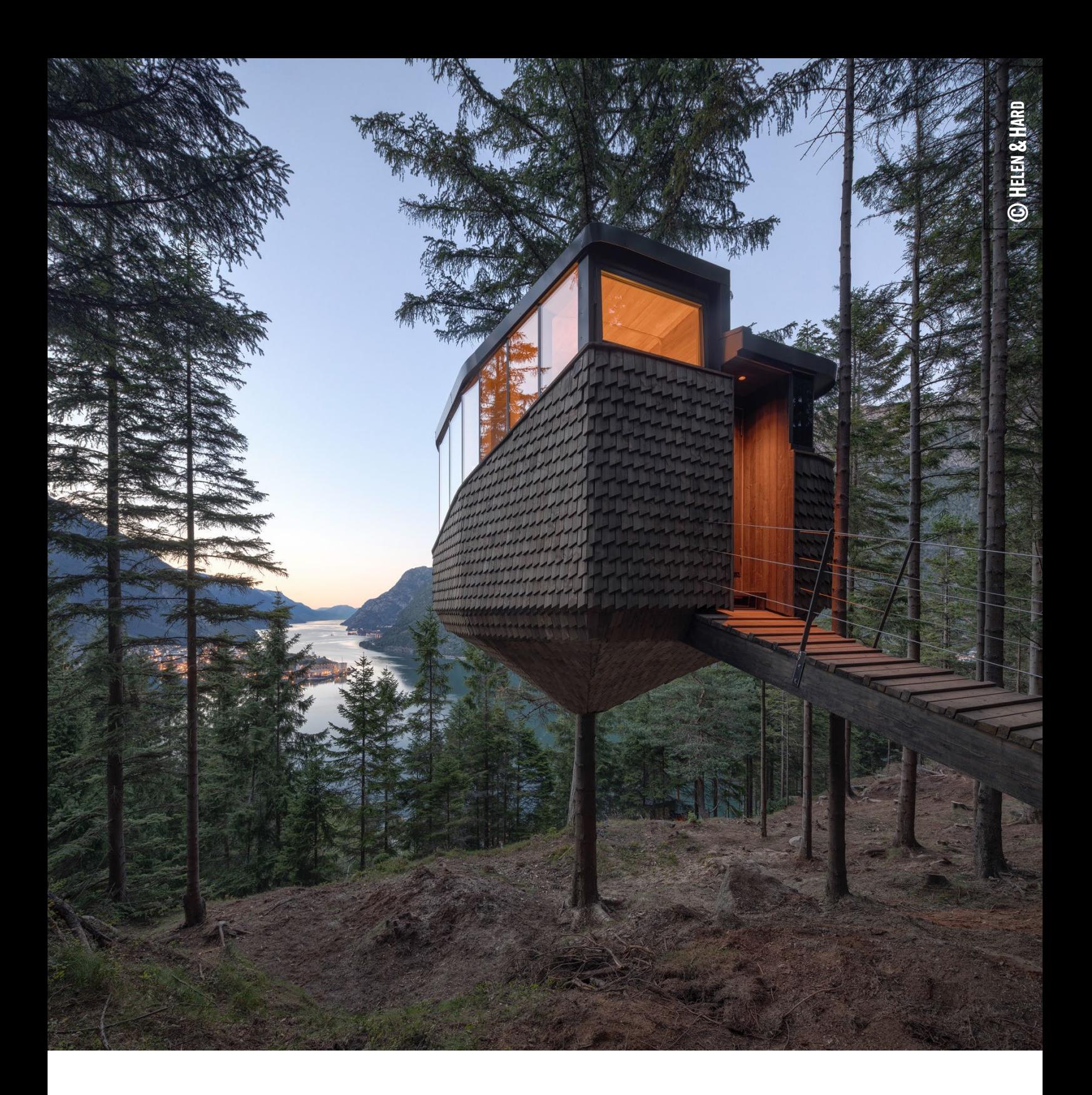

# SOLIBRI LICENSHANTERING I SOLUTION CENTER

VER:1.2 2023-02-08

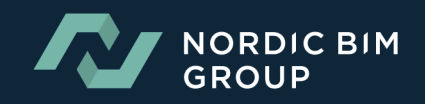

# Innehållsförteckning

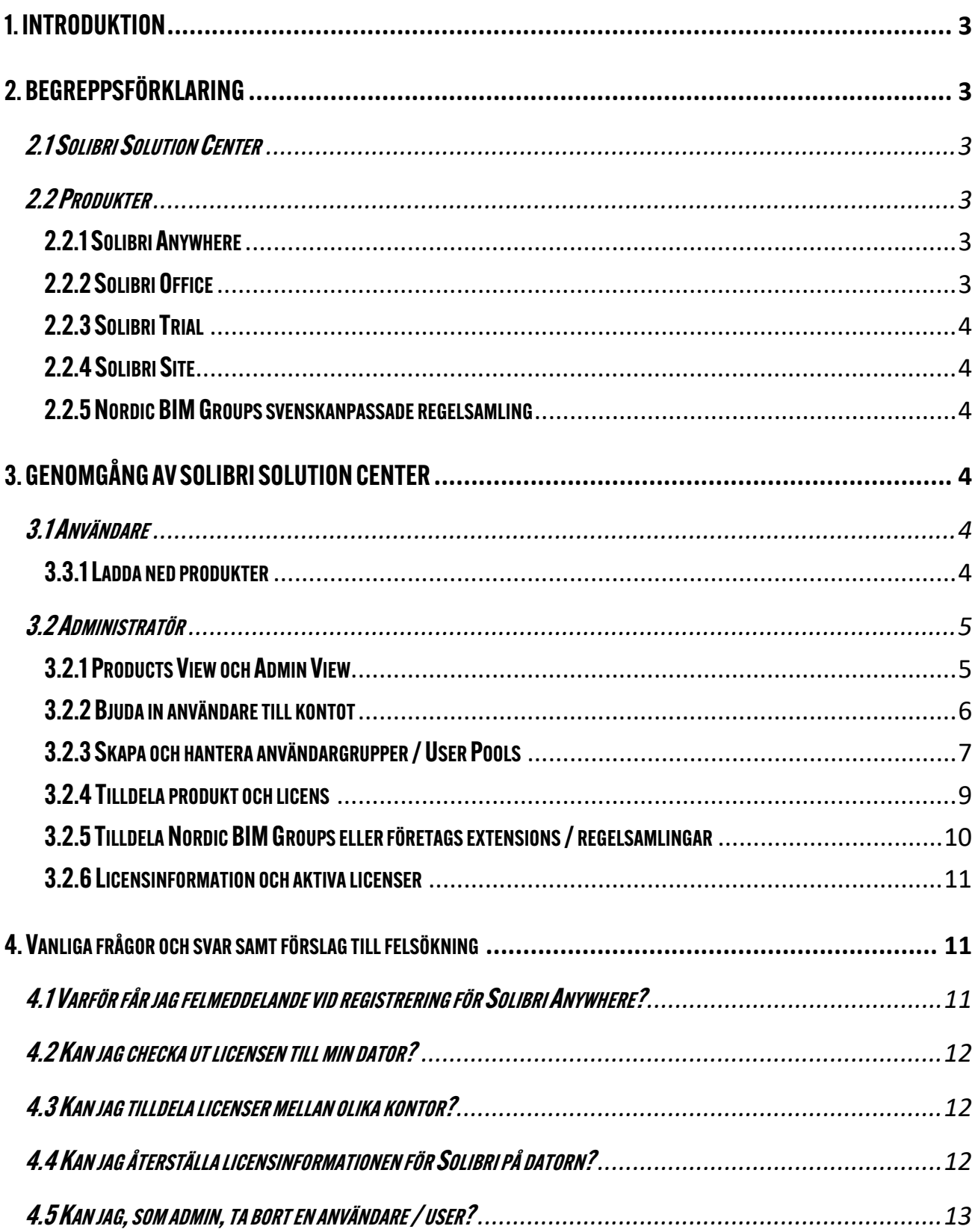

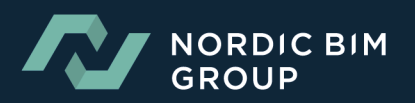

# <span id="page-2-0"></span>1. INTRODUKTION

I detta dokument samlas relevant information som användare och admin kan komma att behöva i olika situationer vad gäller licenshantering för Solibri, bland annat hantering av licenser i Solution Center och svar på de vanligaste frågorna.

En rekommendation är att läsa igenom innehållsförteckningen för relevanta avsnitt, alternativt använda sökord med *ctrl/command + F*.

# <span id="page-2-1"></span>2. BEGREPPSFÖRKLARING

### <span id="page-2-2"></span>2.1 SOLIBRI SOLUTION CENTER

Solibri Solution Center (SSC) är den plattform där Solibris produkter kan laddas ned och där licenser hanteras av administratören. Denna plattform ägs av Solibri.

Det finns möjlighet att ladda hem .msi-format på solution center för användare som vill använda nätverksinstallation.

Användare av någon av produkterna behöver finnas registrerade på ett Solution Center- konto.

Länk till SSC: <https://solution.solibri.com/>

### <span id="page-2-3"></span>2.2 PRODUKTER

#### <span id="page-2-4"></span>2.2.1 SOLIBRI ANYWHERE

Solibri Anywhere är en kostnadsfri version av Solibri där användaren kan göra en visuell kontroll av en IFC-modell, samt presentationer. Det tidigare namnet var "Solibri Model Viewer". Användaren kan även öppna .SMC-filer och titta på färdiga presentationer. Funktionen för regelbaserad analys är inte tillgänglig i denna version.

Om du redan har ett konto på Solution Center, nås produkten genom att logga in. Annars kan du [registrera dig här.](https://www.solibri.com/download-solibri-anywhere?step=1)

### <span id="page-2-5"></span>22 SOLIBRI OFFICE

Solibri Office är den fullständiga versionen av Solibri, innehållande funktionerna för Anywhere, regelbaserad analys, mängdavtagning (Information Takeoff) och areaberäkning enligt svensk standard. Det tidigare namnet på Solibri Office var "Solibri Model Checker".

Licenstyper Solibri Office:

- **Solibri Office License:** En nätverksbaserad licens som fordrar internetuppkoppling.
- **Solibri Office Prenumeration:** Användarbaserad prenumeration under 12 månader.

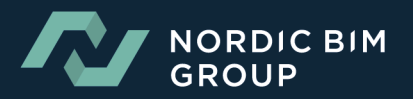

### <span id="page-3-0"></span>2.2.3 SOLIBRI TRIAL

Tillgång till Solibri Office under 30 dagar. [Registrera dig här.](https://www.solibri.com/download-solibri-trial?step=1)

## <span id="page-3-1"></span>2.2.4 SOLIBRI SITE

Solibri Site innehåller funktionerna för Anywhere. Det går det att ladda in flera IFC-modeller samt att den innehåller funktionen för mängdning.

#### <span id="page-3-2"></span>2.2.5NORDIC BIMGROUPS SVENSKANPASSADE REGELSAMLING

Nordic BIM Group har en egen regelsamling vi delar med våra kunder som har supportavtal till sin Solibri-licens. Regelsamlingen innehåller de regler, roller, mängdningsmallar och klassifikationer som kan behövas för att samordna svenska projekt.

För tilldelning se kapitel 3.2.4. [Kontakta oss](https://www.nordicbim.com/sv/kontakta) för mer information.

# <span id="page-3-3"></span>3. GENOMGÅNG AV SOLIBRI SOLUTION CENTER

### <span id="page-3-4"></span>3.1 ANVÄNDARE

#### <span id="page-3-5"></span>3.3.1LADDA NED PRODUKTER

När du loggat in med ditt konto på SSC kan du i "Products View" välja vilket operativsystem du har för att sedan välja önskad produkt, se bild 1. Urvalet av synliga produkter styrs av administratörerna för företagskontot, se 3.2.3. Om en produkt saknas, kontakta era admin.

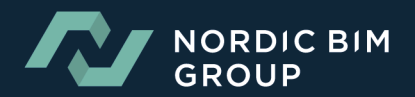

#### **Solibri Solution Center**

#### Här kan du välja vilken produkt du vill ladda ner **Products View** Go to Admin View > Windows 64-bit  $\checkmark$ Product  $\ddotmark$  $\equiv$ Solibri Office Solibri Site Solibri Inc. Solibri Inc Combine, classify and check models, and Get the information you need, right when you communicate the found issues - get the need it - view models and take off quantities complete solution to meet the toughest QA/QC with classification timely and reliably. needs. Version  $\checkmark$ Version  $\mathbf{\mathsf{\Psi}}$ Solibri IFC Optimizer Solibri Anvwhere Solibri Inc. Solibri Inc. Solibri IFC Optimizer is free tool built for Access models and the information they include seamlessly and focus on what is relevant to you optimizing Open Standard IFC files. enjoy the digital information flow for free. Optimization is loss-less and the size of the result file is normally 5-10% of the original. During optimization all redundancy is Version  $\vee$  $\sum$ FREE **DOWNLOAD**

Bild 1 Products View (User)

#### <span id="page-4-0"></span>3.2 ADMINISTRATÖR

### <span id="page-4-1"></span>3.2.1 PRODUCTS VIEWOCH ADMIN VIEW

Som administratör finns det, förutom "Products View", en "Admin View" (bild 2), där företagsinformation, användare och licenser hanteras.

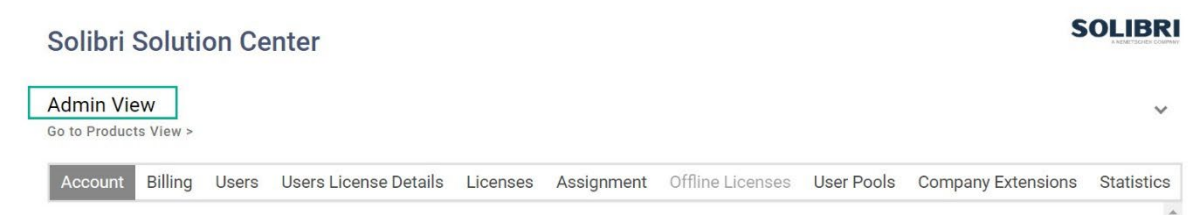

Bild 2 Admin View (Admin endast)

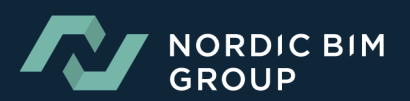

#### **SOLIBRI**

#### **Översikt - Admin View**

• **Account:** 

Ändring av företagsuppgifter och översikt av kontots administratörer.

- **Users:** Hantering av användare kopplade till företagskontot.
- **Users License Details:**

Licenser i användning.

• **Licenses:**

Översikt av företagets licenser och hur många som är tilldelade respektive produkt. Ändringar här görs i "Assignment".

- **Assignment:** Tilldelning av licenser och tillägg (extensions).
- **User Pools:** Fördelning av licenser mellan exempelvis olika kontor eller avdelningar.
- **Company Extensions**:

Uppladdning och hantering av företagets extensions bestående av företagsanpassade regelsamlingar, klassifikationer och ITOs etc.

#### <span id="page-5-0"></span>3.2.2BJUDA IN ANVÄNDARE TILL KONTOT

I Admin View, under User-fliken, kan du skriva in namn och e-postadress till den du vill lägga till genom att klicka på "Add", se bild 3. Med Upload och Export kan du massimportera organisationens användare respektive exportera ut en lista. Vid båda fall används Excel.

När en användare lagts till i SSC, får användaren ett e-mail med bekräftelse för val av lösenord. Om så inte är fallet, titta i skräpkorgen eller välj ["Forgotten Password?" här.](https://solution.solibri.com/)

Om användaren redan tillhör ett annat konto, dyker ett meddelande upp när användaren skall läggas till. Personen får därefter ett e-mail med instruktioner för att logga in i SSC och där acceptera inbjudan.

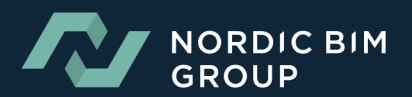

#### **SOLIBRI**

#### **Solibri Solution Center**

| <b>Admin View</b><br>Go to Products View >          |              |                        |                              |                |              |                        |         |                   |                                           | $\checkmark$      |
|-----------------------------------------------------|--------------|------------------------|------------------------------|----------------|--------------|------------------------|---------|-------------------|-------------------------------------------|-------------------|
| Account                                             | Billing      | <b>Users</b>           | <b>Users License Details</b> | Licenses       | Assignment   | Offline Licenses       |         | <b>User Pools</b> | <b>Company Extensions</b>                 | <b>Statistics</b> |
| First<br>name                                       | Last<br>name |                        | Email                        |                | Pools        |                        | Country |                   | Reporting identity                        | $\overline{a}$    |
|                                                     |              |                        |                              |                |              |                        |         |                   |                                           | $\mathbb{A}$      |
|                                                     |              |                        |                              |                |              |                        |         |                   |                                           |                   |
|                                                     |              |                        |                              |                |              |                        |         |                   |                                           |                   |
|                                                     |              |                        |                              |                |              |                        |         |                   |                                           |                   |
|                                                     |              |                        |                              |                |              |                        |         |                   |                                           |                   |
| $\left\langle \cdot\right\rangle$                   |              |                        |                              |                |              |                        |         |                   |                                           | $\mathbf{F}$      |
| <b>ADD</b>                                          |              | <b>EDIT</b>            | <b>DEACTIVATE</b>            | <b>REFRESH</b> |              | <b>EXPORT TO EXCEL</b> |         |                   |                                           |                   |
|                                                     |              | Show deactivated users |                              |                |              |                        |         |                   |                                           |                   |
| <b>Excel User List</b><br>Välj fil   Ingen fil vald |              |                        | <b>UPLOAD</b>                |                |              |                        |         |                   |                                           |                   |
| <b>Download Excel Template</b>                      |              |                        |                              |                |              |                        |         |                   |                                           |                   |
| <b>General Terms of Service</b>                     |              |                        |                              |                | Solibri Help |                        |         |                   | C 2023 SOLIBRI INC., A NEMETSCHEK COMPANY |                   |

Bild 3. Lägga till användare i Solution Center

#### <span id="page-6-0"></span>3.2.3 SKAPA OCH HANTERA ANVÄNDARGRUPPER / USER POOLS

Solibri-licenser kan delas upp i olika användargrupper (User Pools). Den första poolen skapas automatiskt av Solibri och fler kan läggas till.

Om organisationen har användare som bara använder Solibri Anywhere, rekommenderar vi att en separat pool skapas för dem, denna pool påverkar inte användningen av Solibri Office / Site-licenser.

#### • **Skapa en ny användargrupp / User Pool:**

Gå till Admin View / User Pools / Välj önskad produkt / Add Pool, se bild 4.

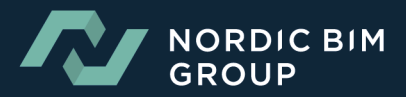

#### **Solibri Solution Center**

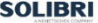

**SOLIBRI** 

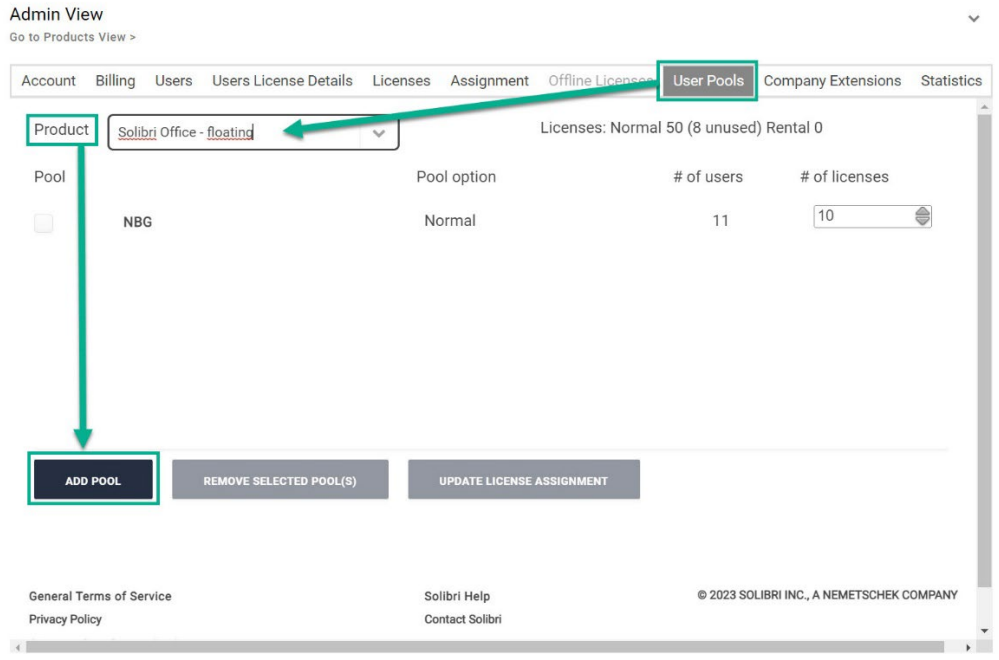

Bild 4. Lägg till User Pool

• **Lägga till User (användare) till en User Pool (användargrupp):** Gå till Users, välj önskad användare och välj "Edit", se bild 5. Välj sedan rätt grupp i "Select Office/Site Pool" och spara.

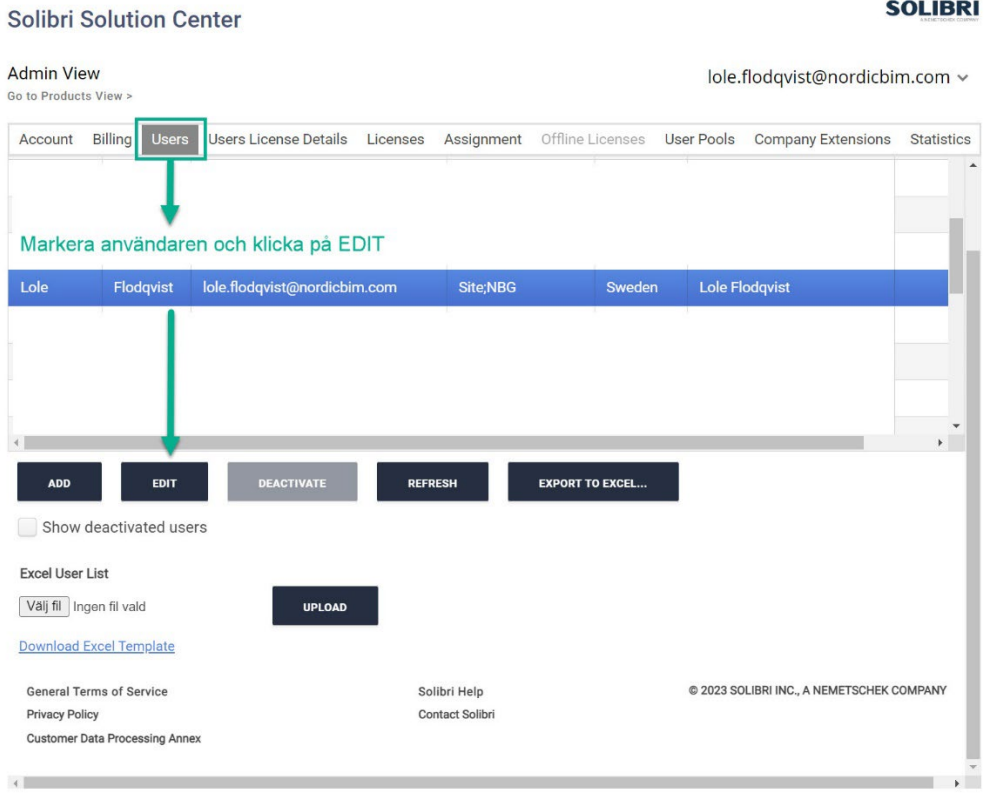

Bild 5. Editera User (användare) för att tilldela User Pool (användargrupp)

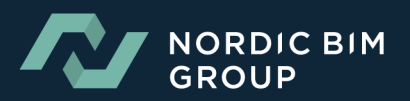

#### • **Lägga till licens till en användargrupp / User Pool:** Se bild 4, avsnitt 3.2.3. Ändra "# of licenses" genom att klicka på pilarna. Minska antalet licenser från en Pool för att kunna tilldela dem till en annan.

När licensfördelningen är gjord, klicka på "Update License Assignment".

• **Ta bort en användargrupp / User Pool:** Se bild 4, avsnitt 3.2.3. Klicka i rutorna för den "Pool" du vill plocka bort. Välj " Remove Selected Pool(s)".

[Mer information om User Pools](https://help.solibri.com/hc/en-us/articles/1500006708762-Managing-Licenses-and-User-Pools)

#### <span id="page-8-0"></span>3.2.4 TILLDELA PRODUKT OCH LICENS

**Solibri Solution Center** 

Gå till "Assignment" och välj "Products", se bild 6. Välj produkt och vilken licensversion som skall visas i listan. Klicka på "Refresh" varje gång något annat skall visas. Klicka sedan i bocken för varje användare (e-postadress) som skall tilldelas respektive licens. "Info" visar vad användaren redan har tilldelat.

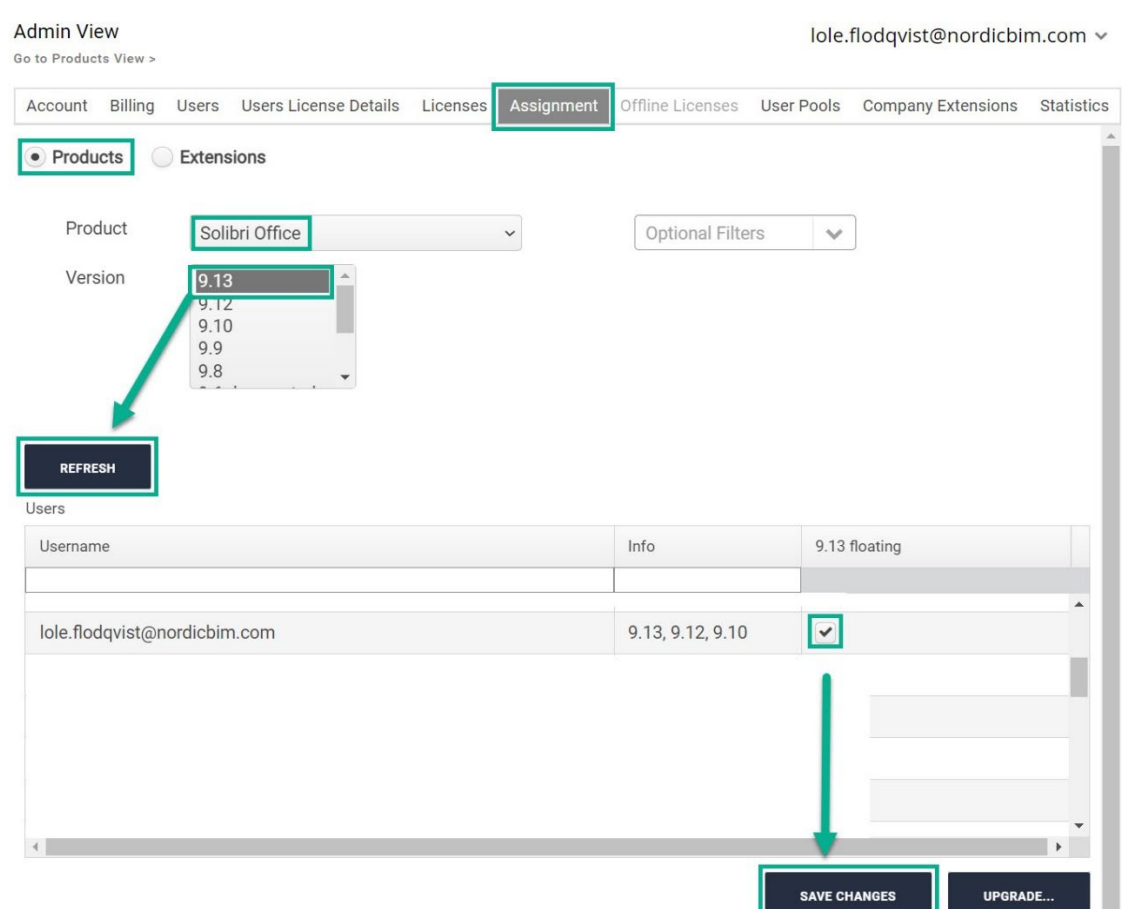

Bild 6. Tilldela produkt och licens i Solution Center

[Mer information om assignments](https://help.solibri.com/hc/en-us/articles/1500003560421-Assigning-Products-and-Extensions-to-Users)

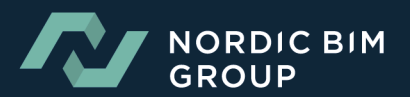

**SOLIBRI** 

#### <span id="page-9-0"></span>3.2.5 TILLDELA NORDIC BIMGROUPS ELLER FÖRETAGS EXTENSIONS / REGELSAMLINGAR

När det gäller Nordic BIM Groups svenskanpassade regelsamlingar, behöver en admin lägga till produkten i varukorgen under "Products View", se bild 7. Den är gratis med supportavtal och vid tecknande av detta avtal erhålles en voucher som skrivs in i "Varukorgen", se bild 8. Notera att antal användare skall anges, inte antalet Solibri-licenser organisationen har.

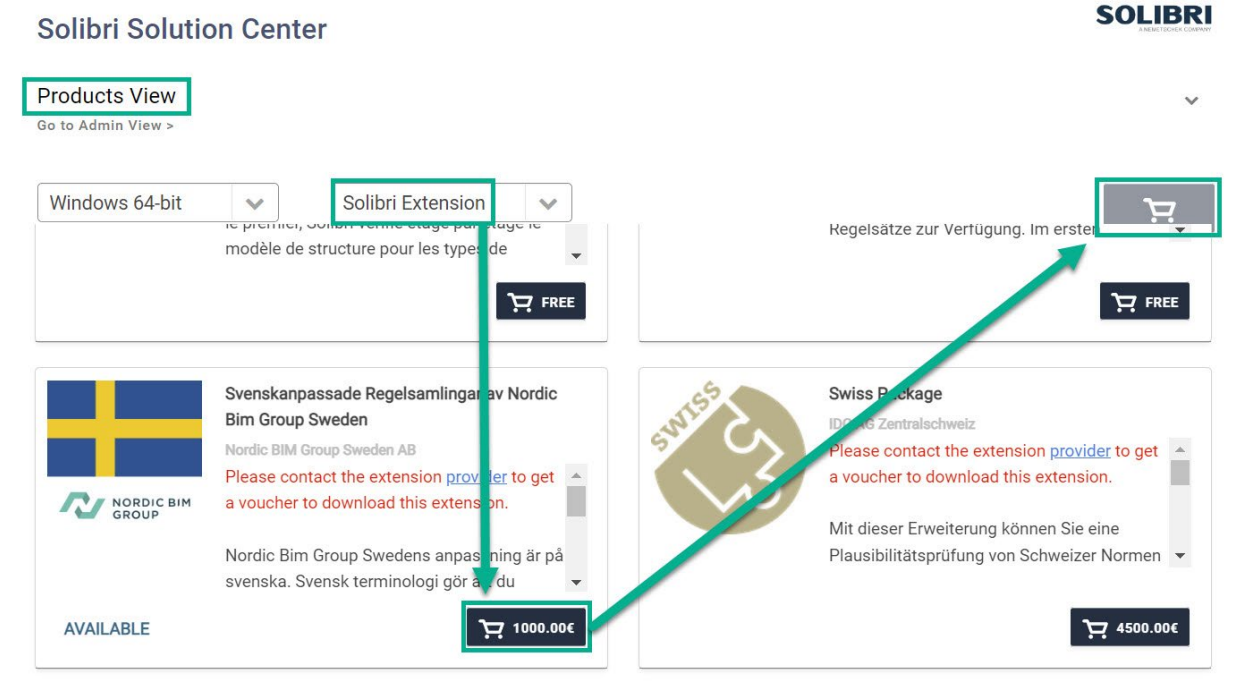

Bild 7. Del 1, Nordic BIM Groups Svenskanpassade Regelsamlingar

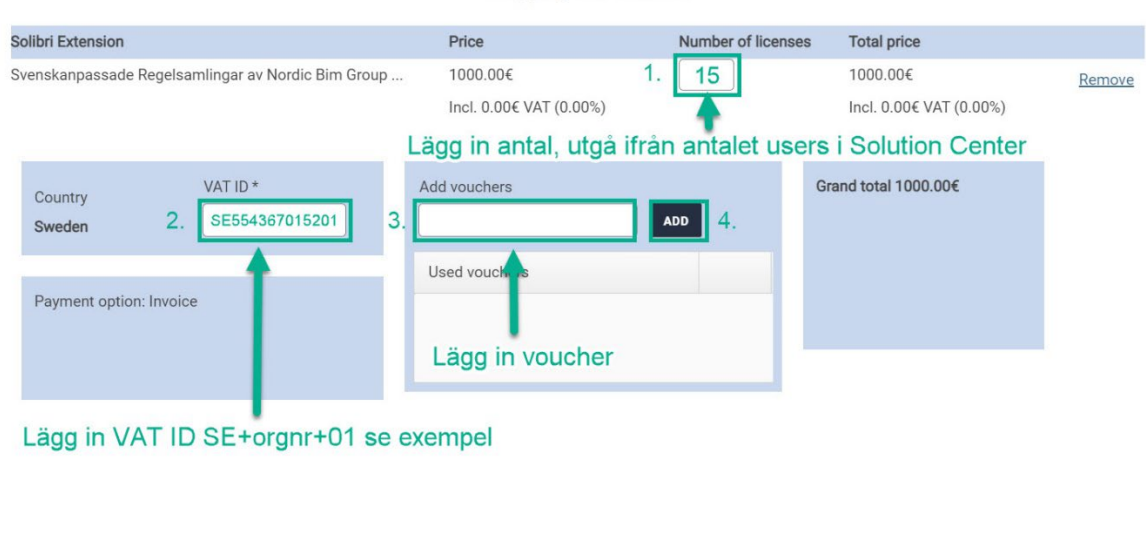

#### Shopping cart contents

**RETURN TO SHOP** 

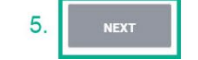

Bild 8. Del 2, Nordic BIM Groups Svenskanpassade Regelsamlingar

Välj Extensions i Assignment-fliken, se bild 6, för att på motsvarande sätt tilldela användarna extensions. Den/de visas sedan i "Solution Center" i Solibri, klicka på "Install". Emellanåt uppdaterar vi Nordic BIM Groups regelsamlingar och "Update" visas istället för "Install". Efter uppdatering behöver Solibri startas om.

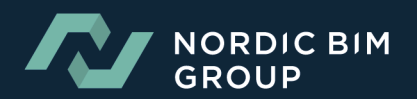

#### <span id="page-10-0"></span>3.2.6 LICENSINFORMATION OCH AKTIVA LICENSER

Under "Users License Details" kan administratörer se vilka användare som för tillfället använder en Solibri-licens, se bild 9.

| <b>Solibri Solution Center</b>             |                              |          |            |                  |            |                                | <b><i>SEARTGTARE COARINA</i></b> |
|--------------------------------------------|------------------------------|----------|------------|------------------|------------|--------------------------------|----------------------------------|
| <b>Admin View</b><br>Go to Products View > |                              |          |            |                  |            | lole.flodqvist@nordicbim.com v |                                  |
| <b>Billing</b><br><b>Users</b><br>Account  | <b>Users License Details</b> | Licenses | Assignment | Offline Licenses | User Pools | <b>Company Extensions</b>      | <b>Statistics</b>                |
| Name                                       | Email                        |          |            | Description      | Pools      | License Details                |                                  |
| Lole Flodqvist                             | lole.flodqvist@nordicbim.com |          |            | LOLES            | <b>NBG</b> | <b>Floating license</b>        |                                  |

Bild 9. Aktiva licenser

**SEE THE COUNTY OF BUILDING** 

Bild 10 visar fliken "Licenses", som visar hur stort antal licenser för de olika produkterna och extensions organisationen kan använda samtidigt. Här kan även utläsas hur många användare som är tilldelade produkten och kan nyttja licensen, vilket ställs in under "Assignment", se avsnitt 3.2.4.

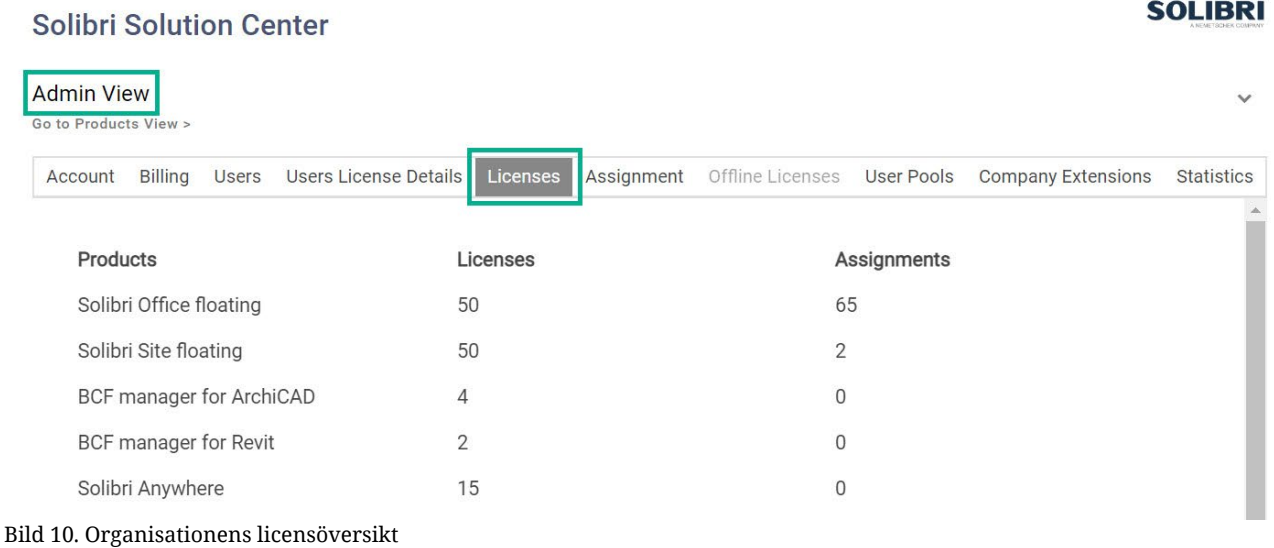

```
Mer information om licensöversikt
```
# <span id="page-10-1"></span>4. VANLIGA FRÅGOR OCH SVAR SAMT FÖRSLAG TILL FELSÖKNING

#### <span id="page-10-2"></span>4.1 VARFÖR FÅR JAG FELMEDDELANDE VID REGISTRERING FÖR SOLIBRI ANYWHERE?

Felmeddelandet kan innehålla information om att din e-postadress redan finns registrerat. Anledningen är att din e-postadress eller angivet företagsnamn tidigare registrerats för Solibri Model Viewer och således redan finns i systemet, samtidigt som den inte är kopplad till ett SSC-konto.

Lösningen är att låta organisationens SSC-administratör lägga till din e-postadress, i detta fall får du ett mail för val av lösenord för att sedan kunna logga in och ladda ned produkten. I annat fall behöver du använda en annan e-postadress vid registrering. [Läs mer här.](https://graphisoftsv.zendesk.com/hc/sv/articles/360023655573-Solibri-SMV-och-SMV-Pro-blir-Solibri-Anywhere-)

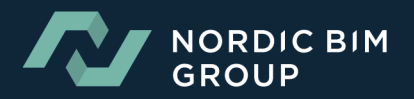

SOL IRPL

#### <span id="page-11-0"></span>4.2KAN JAG CHECKA UT LICENSEN TILL MIN DATOR?

Ja, från Help-menyn i Solibri kan du ladda hem / checka ut licensen till din dator upp till 14 dagar. Detta underlättar när licensfunktionerna behövs när internetanslutningen är / väntas bli instabil. Viktigt är att enbart använda denna funktion när det behövs för att möjliggöra för andra användare att nå licensen när du inte använder Solibri.

#### <span id="page-11-1"></span>4.3KAN JAG TILLDELA LICENSER MELLAN OLIKA KONTOR?

Ja, under "User Pools" i Admin view kan du skapa olika licenspooler dit ett antal av företagskontots registrerade användare och licenser kan tilldelas, exempelvis för olika kontor. Se avsnitt 3.2.3.

#### <span id="page-11-2"></span>4.4KAN JAG ÅTERSTÄLLA LICENSINFORMATIONEN FÖR SOLIBRI PÅ DATORN?

Ja. Om du bockar i "Remember me" när du loggar in med ditt konto i Solibri behöver du inte skriva in samma information nästa gång. Nackdelen med detta är att du nästa gång eventuellt inte behöver de licensbaserade funktionerna i Solibri och därav använder licens i onödan.

Ovan kan ställas in under Settings/General i Solibri, se bild 11, och om du av någon anledning får licensproblem rekommenderar vi att återställa licensinformationen på datorn genom att ta bort .solibri-mappen enligt [denna länk.](https://solibri.wordpress.com/2015/05/05/resetting-license-information-in-smc-v9/)

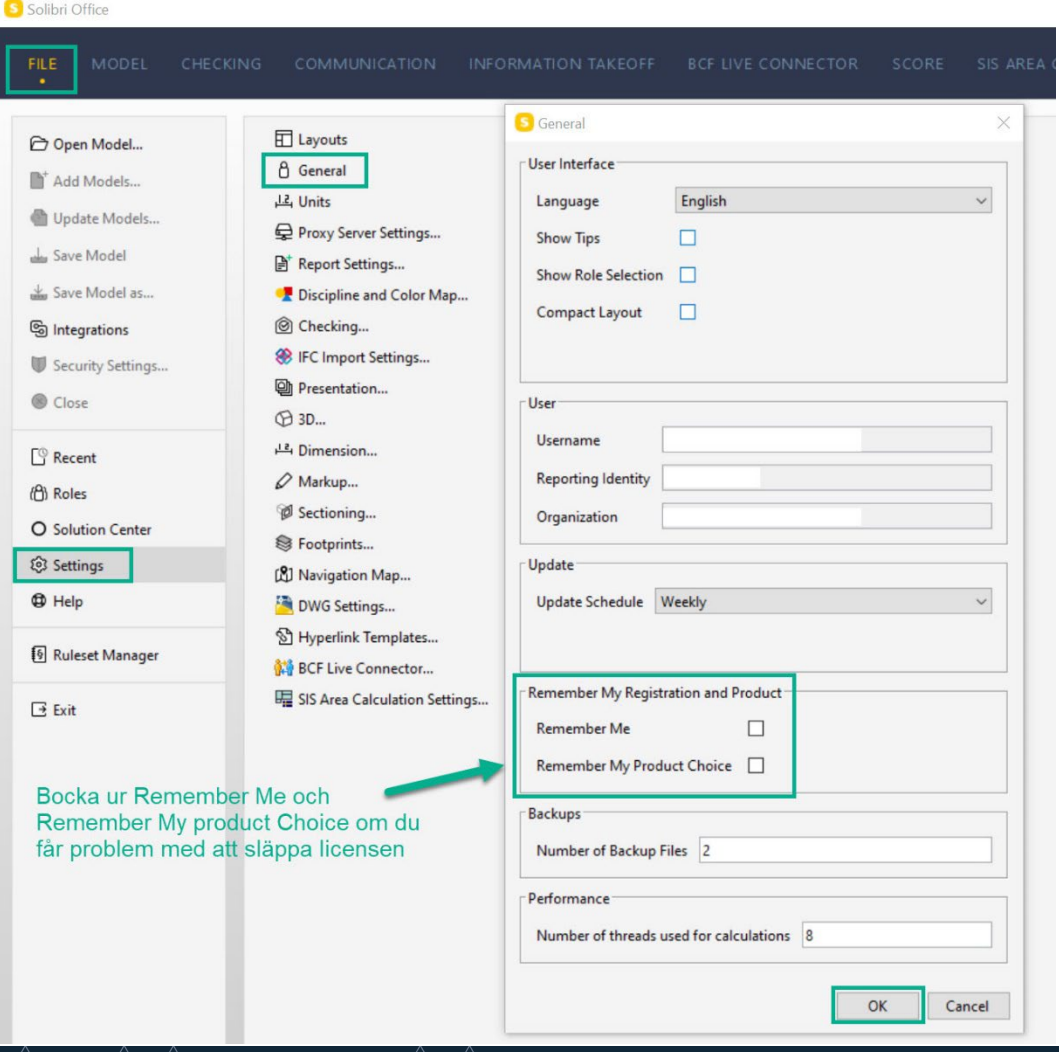

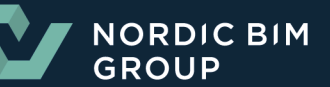

#### <span id="page-12-0"></span>4.5KAN JAG, SOM ADMIN, TA BORT EN ANVÄNDARE / USER?

Du kan inte manuellt ta bort en användare, du kan istället avaktivera användaren under fliken "Users" och "Deactivate". Detta gör att användaren varken kan logga in eller använda licens. De syns sedan som avaktiverade även i Admin-listan om användaren tidigare var admin. Kontakta Nordic [BIM Groups](https://supportse.nordicbim.com/hc/sv-se) support om du behöver få bort användaren helt från listan.

#### 4.6ÖVRIGA LÄNKAR VID FELSÖKNING

#### [Solibri Desktop Help Center](https://help.solibri.com/hc/en-us)

#### 4.7 SOLIBRI SUPPORT OCH GENERELLA TIPS

Problem och funderingar kan undersökas av Nordic BIM Group. Ett generellt tips vid licensproblem när Solibri startar är att ta bort .solibri-mappen enligt 4.4. Om supporten behöver kontaktas rekommenderar vi att skicka informationen som finns under File > Help > Copy to clipboard för att få relevant information, samt Solibris log-fil för licens se bild 12.

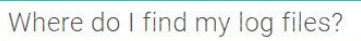

Solibri's answer

Please zip the log files folder before sending it to Solibri Support. You can find the log files folder at:

- Windows: C:\Program Files\Solibri\SOLIBRI\log
- Mac OS: /Applications/SOLIBRI/log

#### Bild 12. Var hittar jag log-fil för licens

Supporten kontaktas via mail till support.se@nordicbim.com eller telefon (se supportnumret på vår [supportsida\)](https://supportse.nordicbim.com/hc/sv-se).

OBS! Subscription och supportavtal är två olika avtal. Vill du teckna supportavtal, vänligen kontakta en av våra säljare i din region, se vår hemsida

#### 4.8NORDIC BIMGROUP OCH OPENBIM

Vilken grundläggande information som är nödvändig för modellerna att innehålla från första kvalitetskontroll kan du läsa om i vår generella [ABC-handbok för BIM-projektering.](https://supportse.nordicbim.com/hc/sv-se/articles/10998007275794-ABC-handboken-i-BIM-projektering)

Eftersom det, inom samordning, är viktigt att kunna ställa rätt krav utan att behöva teknisk kompetens gällande branschens vanligaste verktyg för projektering, är det viktigt att kravställa att programmen skall vara certifierade för IFC 2x3. [Läs vårt BIM-dokument för svenska byggprojekt](https://supportse.nordicbim.com/hc/sv-se/articles/10997472936338-BIM-dokument-f%C3%B6r-svenska-byggprojekt) tillsammans med annat [OpenBIM-material](https://supportse.nordicbim.com/hc/sv-se/categories/8153014666130-Open-BIM) vi tagit fram.

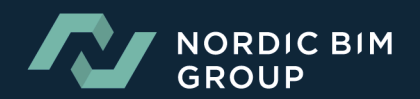